# Creating Shopping Carts from Non-Catalog Items

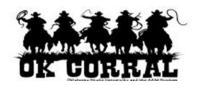

#### In This Guide

✓ Selecting a non-catalog item

✓ Creating a shopping cart

This guide demonstrates how to add non-catalog items or services to your shopping cart. The non-catalog item is used to request items or services not found in punch-out or hosted catalogs.

With non-catalog items you can request:

- Special items, which are physical items.
- Services, which are tasks or events performed by suppliers.

#### **Procedure**

 From the navigation bar or the Go to section of the OK Corral home page, select the noncatalog item.

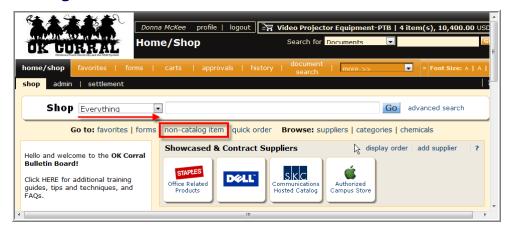

- 2. Enter the required **Non-Catalog Item** information.
  - A. Enter the **Supplier** or click the **supplier search** link. Validate that the supplier and order **Fulfillment Address** selected are accurate. An order fulfillment address is the address to which the purchase order will be issued.
  - B. Enter the **Product Description**.
  - C. Enter the Catalog No.
  - D. Enter the **Quantity**.
  - E. Enter the **Price Estimate.**
  - F. Enter the **Packaging** unit of measure.

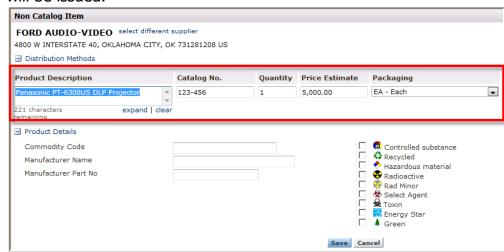

## Creating Shopping Carts from Non-Catalog Items

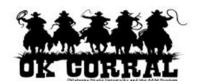

- 3. Enter the optional **Product Details** information if applicable.
  - G. Enter the **Commodity Code**.
  - H. Enter the Manufacturer Name.
  - I. Enter the Manufacturer Part No.
  - J. Click the add attachments link to attach External Documents (if applicable).

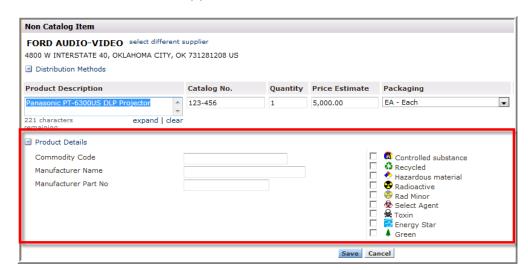

- 4. After entering the item or service information:
  - a. If you only want to order one item from the supplier, click **Save and Close**.
  - b. If you want to order multiple items from the supplier or another supplier, click Save and Add Another. The screen will empty except for the supplier, which can be modified if needed.
  - c. Click **Close** if you want to exit the Non-Catalog Item window.

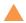

Optional: To edit the non-catalog item once added to the cart, simply click on its name in the cart and the popup will display.

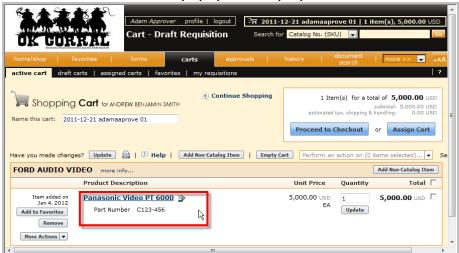

## Creating Shopping Carts from Non-Catalog Items

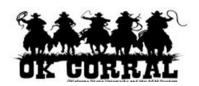

5. Enter a unique shopping cart **Name** (optional) and click the **Update** button.

Shop Smart! Name your Cart!

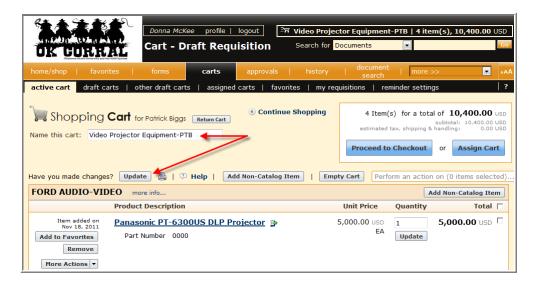

**Cart Name**: A default cart name, comprised of the following data is automatically assigned: **Create Date + User Name + Sequential Number.** 

For example: 2011-04-01 sallyshopper 03

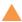

You can accept the default name but it is recommended to enter a unique name which can be used later to easily identify or search for your shopping cart.

- 6. The following section is **optional** and outlines how to add a **Contract Number** and indicate **Cost Matching** if applicable. If this is not required for your cart, reference the end of this guide to see Your Next Steps section.
- 7. Click the **Proceed to Checkout** button
- 8. To add a Contract Number (for example: E&I, OSU or OU contract number), Click the **Requisition** ⇒ **Summary** tabs.
- 9. Click the **edit**.

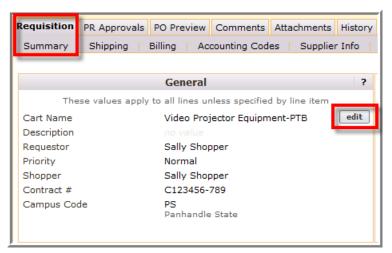

# Creating Shopping Carts from Non-Catalog Items

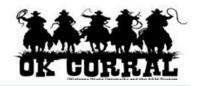

- 10. Enter the Contract Number.
- 11. Click the **Cost Match** ☑ checkbox if invoices will be matched by cost rather than quantity.
- 12. Click the **Save** button.

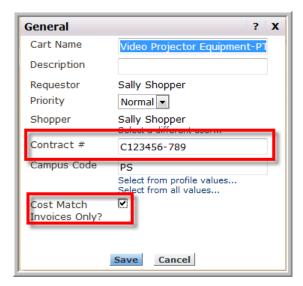

You have successfully added a non-catalog item to your shopping cart.

## **Your Next Step**

### **Shoppers:**

See the **Assigning Shopping Carts** Step-by-Step Guide, where you'll learn how to:

- ✓ Assign shopping carts
- ✓ Search for requesters
- ✓ Assign default requesters

### **Requesters:**

See the **Proceeding to Checkout** Stepby-Step Guide, where you'll learn how to:

- ✓ Add campus and shipping information
- ✓ Add accounting codes
- ✓ Submit shopping carts as requisitions